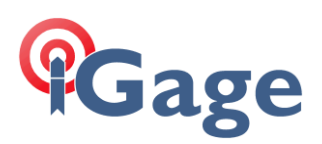

# Updating the Firmware in an iGR Radio

Date: 9 April 2021

### Download New Firmware

You can find firmware updates for the iGR radio at this web location:

<https://iggps.com/out/iGR/Firmware/latestversion/index.htm>

Download the .ZIP file contained in this folder, then decompress the .ZIP file into a clean temporary folder.

#### Connect and Power

Connect the radio to your computer using the serial port. You may need to use a USB to Serial Convertor. Connect power to the radio, verify the Serial Baud rate from the front panel. If the radio is receiving data, change the channel from the front panel so that it is neither receiving or transmitting data.

## Determine COM Port of your Serial Port

If you don't know the Port number of your convertor, stat the 'Device Manager' then click on the arrow left of 'Ports (COM & LPT):

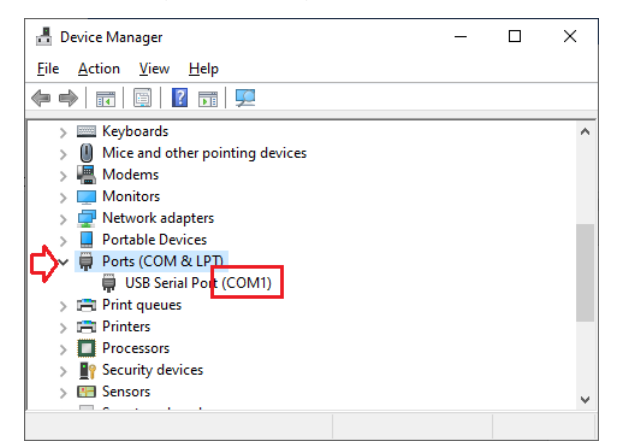

## Perform Update

Start the firmware update tool:

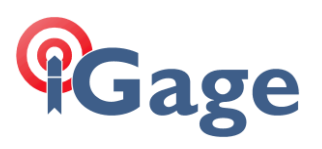

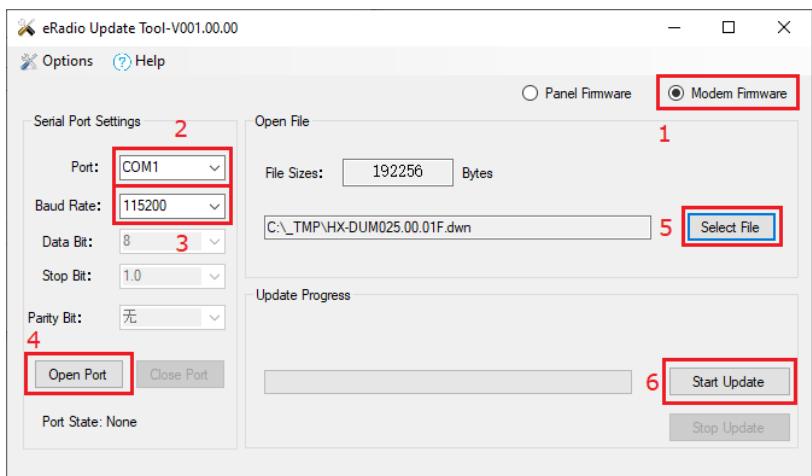

- 1. Select the right-hand target: 'Modem'
- 2. Select the COM port that the radio is connected to. Only valid COM ports will be listed.
- 3. Select the current radio 'Serial Baud' rate.
- 4. Click on the 'Open Port' button.
- 5. Click on the 'Open File' button. Browse for the extracted firmware, it will be a .dwn file, then click on the brose dialog's Open button.
- 6. Click on 'Start Update'.
- 7. The update tool displays: 'Are serial parameters OK?'<br> $\frac{1}{\text{Radio Update Software}}$

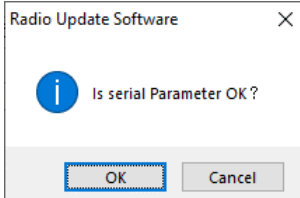

Click on 'OK'.

8. Wait for the progress bar to move to the right side:

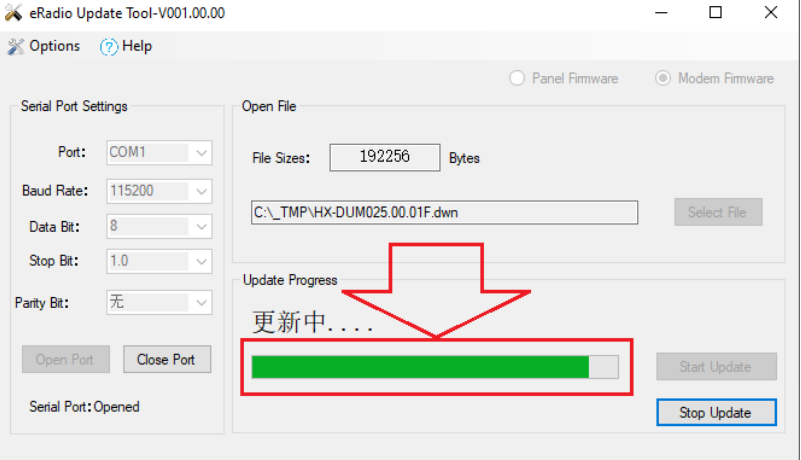

**2**

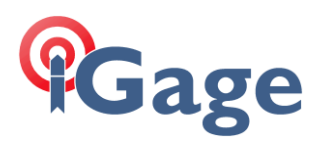

9. The 'Update firmware Successfully' dialog is shown:<br>
Radio Update Software  $\frac{1}{\times}$ 

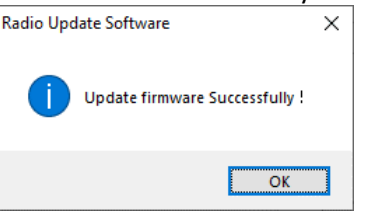

Click on OK.

10. Cycle the power on the radio. The firmware update is complete.

**3**